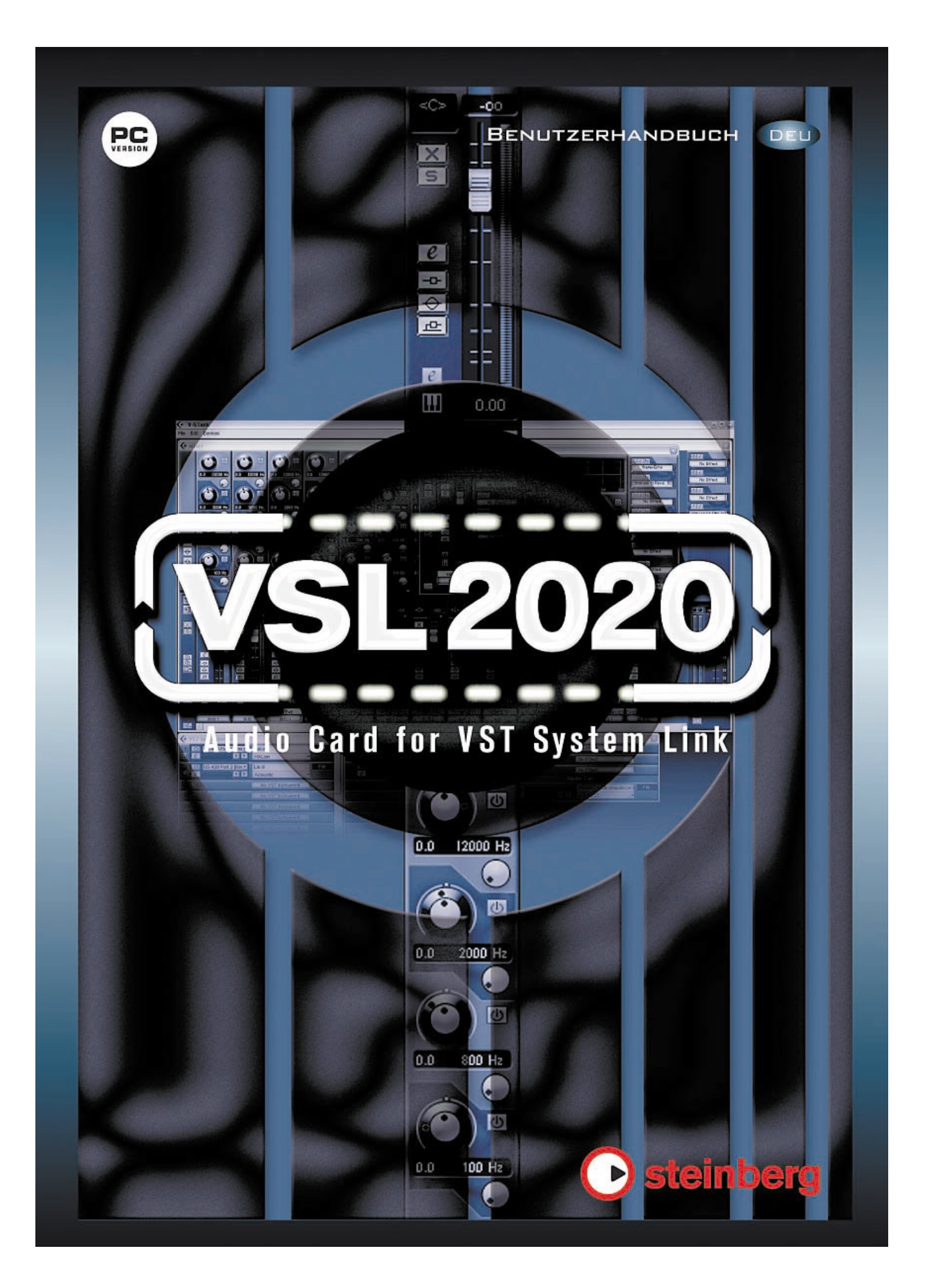

### **1. Einleitung**

Vielen Dank, dass Sie sich für die VSL 2020-Audiokarte von Steinberg entschieden haben. Die digitale Audiokarte/Schnittstelle VSL 2020 wurde speziell für die Verwendung mit VST System Link, der Netzwerktechnologie von Steinberg, entwickelt. Damit ist eine samplegenaue Synchronisation mehrerer über einfache Digitalkabel verbundener Computer möglich.

Die VSL 2020 bietet 32 ADAT-Kanäle für eine reibungslose Übertragung von Audio- und MIDI-Daten zwischen den Computern Ihres Netzwerks. Die konsequente Umsetzung der ASIO 2.0-Spezifikation garantiert einen stabilen Multikanal-Betrieb bei niedrigen Latenzen. Auf den Netzwerkrechnern muss als Host-Anwendung Cubase SX/SL oder Nuendo oder V-ST*ACK* laufen. Die mitgelieferte V-ST*ACK*-Software bietet Effektschnittstellen für bis zu 16 VST-Instrumente, acht Send-Effekte, fünf Insert-Effekte und vier Masterbuseffekte für Ihre VSTi-Sounds. Mit der VSL 2020 und V-ST*ACK* potenzieren Sie die Möglichkeiten Ihres Studios!

Mit der VSL 2020 und V-ST*ACK* wird Ihr PC zum virtuellen Effekt-Rack. Die niedrigen Latenzen der VSL 2020-Architektur ermöglichen die dynamische Wiedergabe von VST-Instrumenten in Echtzeit. Da V-STACK Plug-Ins der Spezifikationen VST, VST 2.0 und Direct X unterstützt, können Sie bis zu 16 VST-Instrumente in V-ST*ACK* laden, Effekte hinzufügen und die Instrumente über die VSL 2020 in Echtzeit wiedergeben. Dabei steht Ihnen dieselbe 32-Bit-Audioqualität zur Verfügung, die Sie aus Cubase SX/SL und Nuendo gewöhnt sind.

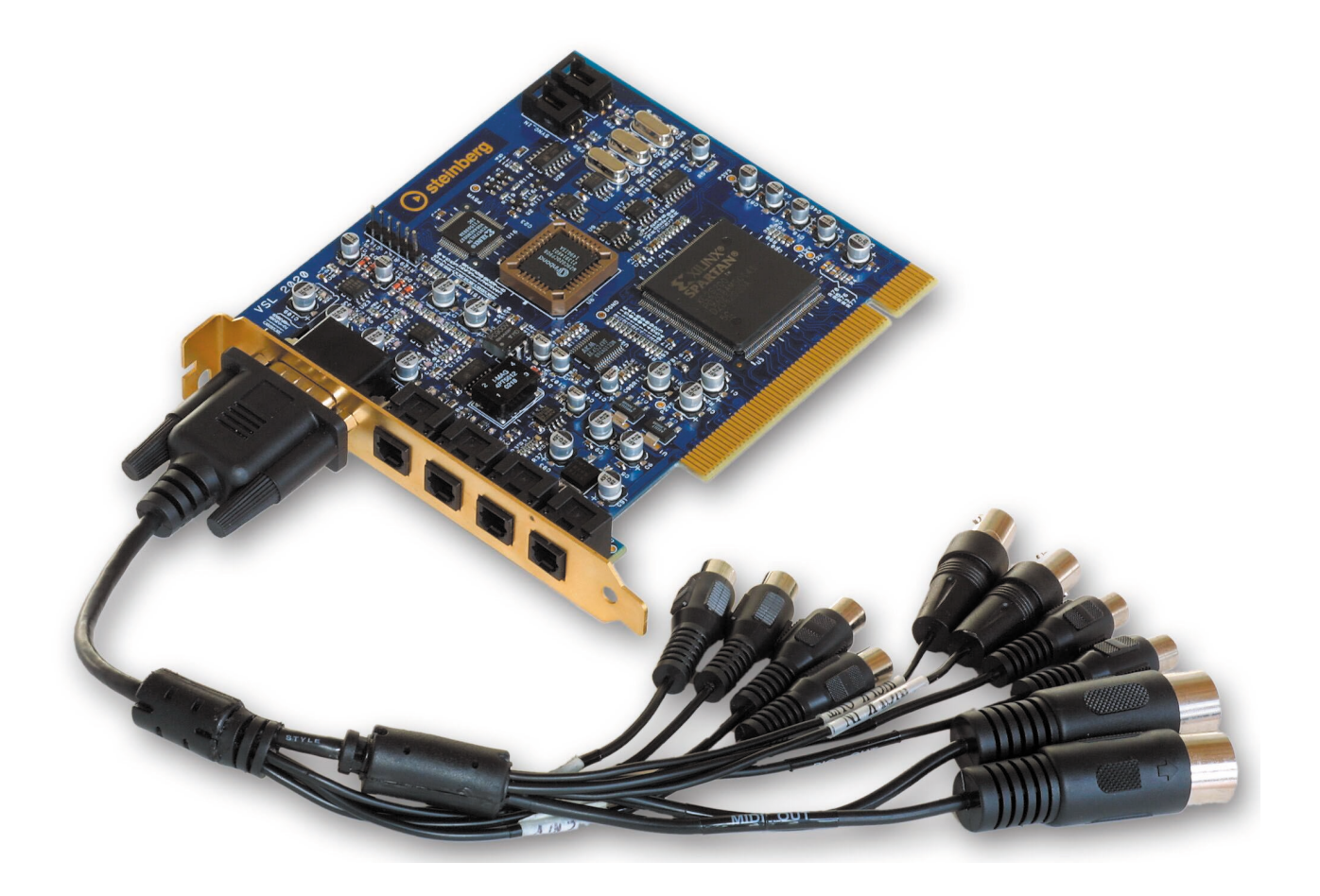

## **2. Lieferumfang**

VSL 2020 PCI-Audiokarte V-STACK-CD Adapterkabel (D-Typ) für digitale und analoge Ein- und Ausgänge

## **3. Systemanforderungen**

Mindestanforderungen: Prozessor: Pentium 233 MHz RAM: 128 MB freier Arbeitsspeicher Betriebssystem: Windows 2000, Windows XP Soundkarte: unterstützt die ASIO 2-Spezifikation für High-End-Mehrkanal-Audiokarten und die Windows-Spezifikationen MME und DirektSound für Standard-Soundkarten

Empfohlene Systemkonfiguration: Prozessor: Pentium 4 oder AMD K7 XP mit 1 GHz RAM: 512 MB freier Arbeitsspeicher Betriebssystem: Windows 2000, Windows XP Soundkarte: unterstützt die ASIO 2-Spezifikation für High-End-Mehrkanal-Audiokarten und die Windows-Spezifikationen MME und DirektSound für Standard-Soundkarten

#### **4. Merkmale**

PCI-Busmaster-Schnittstelle. ADAT-, S/PDIF- und Analogausgänge können gleichzeitig verwendet werden. S/MUX-Technologie, um Audiodaten mit 24 Bit/96 kHz über die ADAT-Kanäle zu übertragen. Word-Clock im Master- und Slave-Modus. Word-Clock-Eingang und -Ausgang.

## **5. Technische Spezifi kation**

### **5.1 Digital**

Low-Jitter S/PDIF (32, 44.1, 48, 88.2, 96 kHz) Low-Jitter ADAT (32, 44.1, 48, 88.2, 96 kHz) Sample-Frequenzen: 32, 44.1, 48, 64, 88.2, 96 kHz S/PDIF-I/O (koaxial) Word-Clock-I/O

### **5.2 Analog**

RCA-Eingang- und -Ausgang (24 Bit, 96 kHz)

### **5.3 MIDI**

MIDI-Eingang und -Ausgang über das Adapterkabel

#### **6. Hardware-Installation**

- **a.)** Vergewissern Sie sich, dass der Computer ausgeschaltet und das Stromkabel nicht mehr angeschlossen ist, bevor Sie mit der Installation der VSL 2020 beginnen.
- **b.)** Berühren Sie eine Metalloberfläche, um eine ggf. vorhandene statische Aufladung Ihres Körpers abzuleiten. Entfernen Sie erst jetzt die VSL 2020 aus ihrer Verpackung.
- **c.)** Öffnen Sie das Computergehäuse. Stecken Sie die VSL 2020 in einen nicht benutzten PCI-Steckplatz und ziehen Sie die Befestigungsschraube fest.
- **d.)** Schließen Sie das Adapterkabel an die Karte an.
- **e.)** Schließen Sie das Computergehäuse wieder.
- **f.)** Schließen Sie alle Computerkabel (auch das Stromkabel) wieder an.

## **7. Software-Installation**

### **7.1 Windows ME**

Sobald die Hardware-Installation erfolgreich abgeschlossen ist (siehe Abschnitt 6), erkennt Windows die neue Hardware-Komponente und startet den Hardware-Assistenten. Legen Sie die V-STACK-CD in Ihr CD-ROM-Laufwerk ein und folgen Sie den Anweisungen auf dem Bildschirm. Starten Sie den Rechner anschließend neu, damit der Treiber der Audiokarte von Windows korrekt erkannt wird.

### **7.2 Windows 2000 und Windows XP**

Dank der Plug-and-Play-Technik können Sie den EWDM-Treiber unter Windows schnell installieren.

Sobald die Hardware-Installation erfolgreich abgeschlossen ist (siehe Abschnitt 6), wird der Hardware-Assistent gestartet. Folgen Sie den Anweisungen auf dem Bildschirm (der Treiber befindet sich auf der V-STACK-CD im Ordner "VSL2020"). Der Assistent stellt eventuell fest, dass der Treiber nicht zertifiziert ist, Sie können ihn aber bedenkenlos installieren. Starten Sie den Rechner anschließend neu, damit der Treiber der Audiokarte von Windows korrekt erkannt wird.

### **8. Die Anschlüsse der VSL 2020**

#### **8.1 ADAT**

Sie können die verschiedenen Ein- und Ausgänge der VSL 2020 entweder direkt oder über das Adapterkabel mit Ihren externen Geräten verbinden. Direkt an der Karte sehen Sie die ADAT-Eingänge 1 und 2 (links) und die ADAT-Ausgänge 1 und 2 (rechts).

Standardmäßig unterstützt die ADAT-Verbindung eine Samplerate von 24 Bit/48 kHz, dank der S/MUX-Technologie werden aber auch 24 Bit/96 kHz erreicht. Beachten Sie, dass mit diesem Verfahren nur vier Kanäle mit 24 Bit/96 kHz über einen ADAT-Port übertragen werden können, Sie müssen also beide ADAT-Ausgänge verwenden, um insgesamt acht Kanäle nutzen zu können.

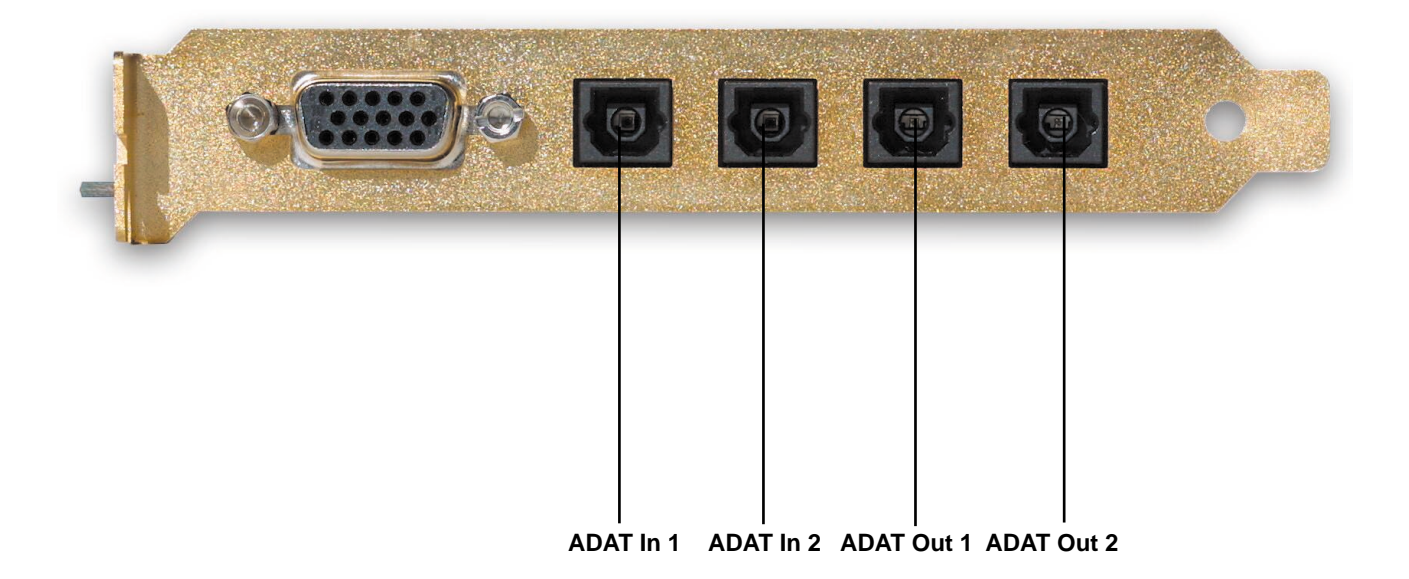

### **8.2 S/PDIF**

Das Adapterkabel der VSL 2020 ermöglicht den Anschluss von koaxialen S/PDIF-Kabeln. Die folgenden Samplerates werden unterstützt: 32 kHz, 44.1 kHz, 48 kHz, 64 kHz, 88 kHz, 96 kHz Die Auflösung ist 24 Bit (intern 32 Bit).

#### **8.3 Analog**

Das Adapterkabel bietet zwei RCA-Analogeingänge und -ausgänge, mit denen Sie z. B. eine direkte Verbindung zu einer HiFi-Anlage herstellen können. Die RCA-Verbindung ist nicht symmetrisch (-10dBV) und bietet eine Samplerate von bis zu 96 kHz bei einer Auflösung von bis zu 24 Bit.

#### **8.4 Word-Clock**

Das Adapterkabel der VSL 2020 ermöglicht den Anschluss eines Word-Clock-Kabels. Mit einem BNC-Kabel (FS / 256xFS) können externe Geräte über den Word-Clock-Ausgang synchronisiert werden. Wenn externe Word-Clock-Signale empfangen werden sollen, verwenden Sie den Word-Clock-Eingang. Die Word-Clock-Einstellungen können über das Kontrollfeld geändert werden.

#### **8.5 MIDI**

Das Adapterkabel verfügt über MIDI-Eingangs- und MIDI-Ausgangs-Anschlüsse für 16-Kanal-MIDI-Übertragungen.

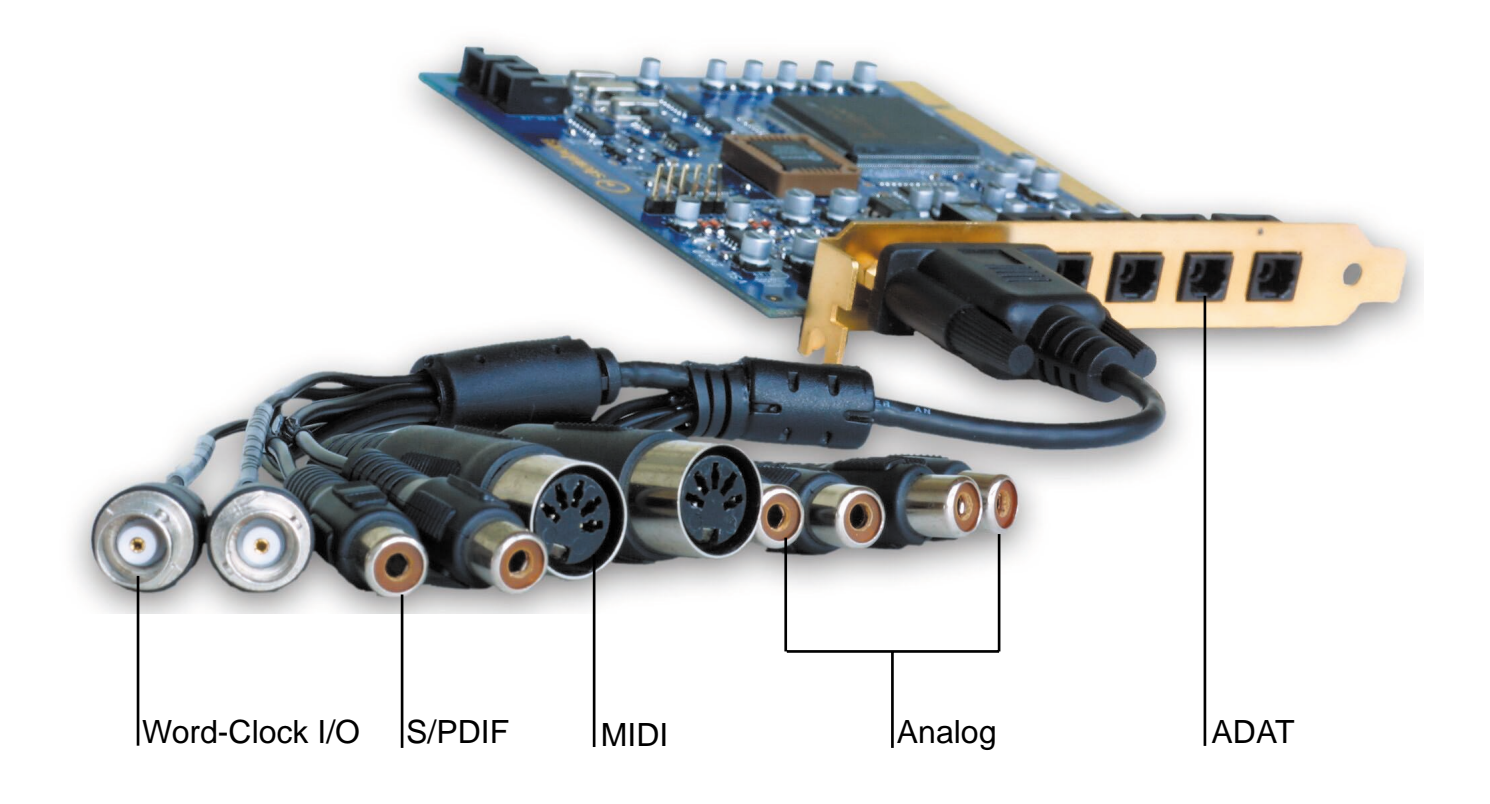

## **9. Kontrollfeld**

Alle Konfigurationseinstellungen für die VSL 2020 werden über das Kontrollfeld vorgenommen. Wenn Hardware und Software erfolgreich installiert und der Computer neu gestartet wurde, sehen Sie in der Taskleiste auf der rechten Seite ein Steinberg-Logo. Klicken Sie auf dieses Logo, um das Kontrollfeld zu öffnen.

Über das Kontrollfeld können Sie eine Reihe von Parametern einstellen und die Audiokarte an Ihre Arbeitsumgebung anpassen (digitale Mischer, AD-DA-Konverter, V-STACK-Systeme usw.).

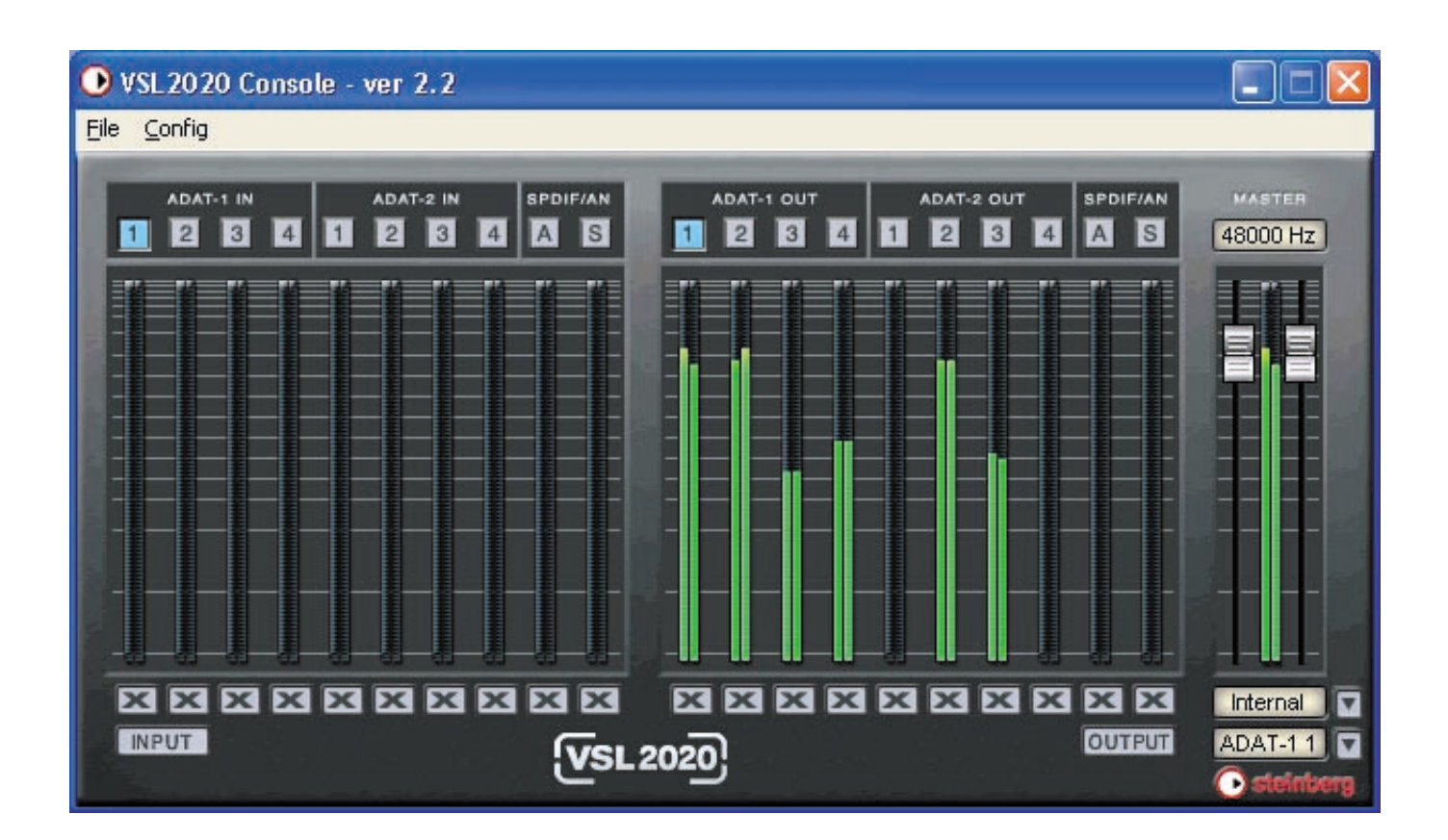

## **9.1 Die Bedienelemente des Kontrollfelds**

Im oberen Teil des Kontrollfelds finden Sie von links nach rechts die Namen der ADAT-Busse. Links stehen die Eingänge von ADAT-1 IN (Kanäle 1-4) bis ADAT-2 IN (Kanäle 5-8) sowie S für S/PDIF und A für Analog. Rechts stehen die entsprechenden Ausgänge. Ihnen stehen also je 16 ADAT-Eingänge und 16-ADAT-Ausgänge (je acht Stereobusse) zur Verfügung.

Mit den Schaltern am unteren Rand des Kontrollfelds können Sie die einzelnen Kanalpaare stummschalten. Wenn Sie auf "INPUT" bzw. "OUTPUT" klicken, werden alle Kanalpaare gleichzeitig stummgeschaltet.

Über dem Master-Bereich rechts oben wird die aktuelle Samplerate angezeigt.

Unter dem Master-Bereich finden Sie zwei Einblendmenüs. Im oberen Menü können Sie die Clock-Einstellungen für die Audiokarte vornehmen. Sie können zwischen den Optionen "Internal", "ADAT-1 IN", "ADAT-2 IN", "S/PDIF" und "External" wählen.

Wählen Sie die Internal-Einstellung, wenn Sie den internen 2-Pin-Sync-Anschluss verwenden, "ADAT-1 IN", wenn das Clock-Signal über ADAT-1 IN gesendet wird. Wenn Sie "ADAT-2 IN" verwenden, um ein externes Clock-Signal zu empfangen, müssen Sie ADAT-2 IN einstellen. "S/ PDIF" müssen Sie auswählen, wenn ein Clock-Signal über den S/PDIF-IN empfangen wird. Die External-Option schließlich ermöglicht die Synchronisation mit einem Clock-Signal, das über den Word-Clock-Eingang empfangen wird.

Das zweite Einblendmenü dient zur Festlegung des Routing. Die Standardeinstellung ist NONE, d. h. es wird 1:1 geroutet: ADAT-1 Out wird an ADAT-1 Out geleitet usw. Sie können die Signale aber auch an einen ADAT-Ausgang Ihrer Wahl ( ADAT 1.1 oder ADAT 1.2 usw.), an den analogen Ausgang oder an S/PDIF als Monitor-Ausgang weiterleiten.

### **9.2 Konfi gurieren der VSL 2020**

Im Kontrollfeld finden Sie die Menüs "File" und "Configure". Über das File-Menü können Sie das Kontrollfeld schließen. Im Configure-Menü finden Sie verschiedene Optionen zur Konfiguration der Audiokarte. Im Folgenden finden Sie Beschreibungen der Konfigurationsmöglichkeiten.

#### **9.2.1 Mouse Wheel**

Das erste Untermenü heißt "Mouse Wheel". Wenn Sie eine Tastenradmaus verwenden, können Sie hier die "Empfindlichkeit" des Tastenrads bei der Bedienung der Schieberegler im Masterbereich einstellen. Die Empfindlichkeit ist am höchsten, wenn Sie "Step 1" auswählen und am niedrigsten, wenn Sie "Step 8" auswählen.

#### **9.2.2 Latency**

Das zweite Untermenü heißt "Latency". Hier können Sie verschiedene Puffergrößen für den ASIO 2.0-Treiber einstellen.

Es gibt zwei verschiedene Bereiche:

Puffergrößen von 128 Samples (3 Millisekunden bei 44,1 kHz) bis 2048 Samples (48 Millisekunden bei 44,1 kHz) und "Ultra Latency", d. h. Puffergrößen von 96 Samples (2,5 Milisekunden) bis 32 Samples (0,75 Millisekunden). Wenn Sie eine VST-Host-Anwendung benutzen, die ASIO 2.0 unterstützt, sollten Sie mit einem Wert von 256 oder 512 Samples beginnen. Wenn Sie lediglich VST-Instrumente auf diesem Rechner einsetzen möchten, können Sie mit der Puffergröße heruntergehen, um bessere Ergebnisse zu erzielen. Werte unter 512 Samples sollten keine hörbare Latenz erzeugen. Wenn Sie komplexere Klavierpassagen einspielen möchten, sollten Sie einen Wert von höchstens 256 Samples verwenden.

#### **9.2.3 Factory Default**

Die dritte Option heißt "Factory Default". Wählen Sie diese Option, um alle Einstellungen auf die Standardwerte zurückzusetzen.

#### **9.2.4 Always on Top**

Mit der Option "Always on Top" wird das Kontrollfeld auf dem Bildschirm immer im Vordergrund angezeigt, unabhängig davon, welche anderen Fenster noch geöffnet sind.

### **9.2.5 Hardware Configuration**

Mit dieser Option öffnen Sie den Dialog für die Hardware-Konfiguration.

Unter "Internal Clock" können Sie eine Samplerate von 32, 44.1, 48, 64, 88.2 oder 96 kHz einstellen. Im Bereich "External Clock" legen Sie die Quelle fest, über die ein externes Clock-Signal empfangen wird, um die Audiokarte mit einem externen Gerät zu synchronisieren. Sie können "ADAT 1", "ADAT 2", "S/PDIF" oder "Extra" (Word-Clock) einstellen. Mit "S/MUX" wird die Samplerate auf den ADAT-Ports auf 96 kHz erhöht. Da in einem ADAT-Stream die Samplerate auf höchstens 48 kHz beschränkt ist, müssen Sie den Audio-Stream in zwei 4-Kanal-Streams aufteilen, so dass Sie ein 8-Kanal-Signal mit 24 Bit/96 kHz übertragen können. Damit Sie das Signal hören können, muss Ihr ADAT-Digital-Mischer oder AD-DA-Konverter diese Funktion ebenfalls unterstützen.

Unter "Extra In Clock" können Sie Folgendes einstellen: "Card Sync", "Word", "FS" oder "FS 256". "Card Sync" steht für den 2-Pin-Anschluss an der Audiokarte. Mit "Word" werden eingehende Word-Clock-Signale für die Synchronisation verwendet. "FS 256" synchronisiert Ihr System mit "Super-Clock".

Unter "Extra Out Clock" können Sie Optionen für die Synchronisation externer Geräte mit einer internen Clock-Quelle einstellen. Dabei können Sie zwischen normaler Word-Clock (FS) oder der Superclock über den Word-Clock-Ausgang auswählen.

Unter "S/PDIF Type" können Sie entweder "Pro" (in diesem Fall AES/EBU) oder "Consumer" (das normale S/PDIF-Koaxialkabel) einstellen, um Ihr HiFi-System anzuschließen.

Sie können für die Synchronisation "Auto" oder "Lock" einstellen. "Auto" bedeutet, dass mit der Audio-Clock einer Host-Anwendung wie Cubase oder Nuendo synchronisiert wird. Mit "Lock" werden die Einstellungen der internen Clock "gesperrt". In diesem Fall behält die Audiokarte die Samplerate bei, auch wenn Anwendungen mit einer anderen Samplerate auf sie zugreifen. Beachten Sie, dass es zu Fehlern kommen kann, wenn eine Anwendung die eingestellte Samplerate nicht unterstützt.

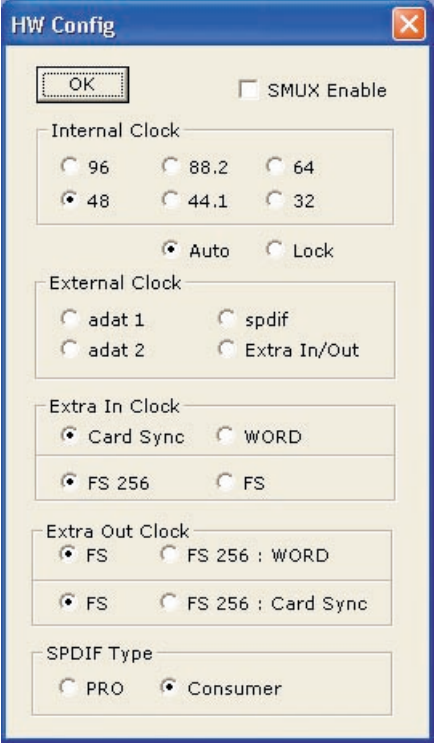

 $VSL 2020 - 12$ 

# **9.2.6 Analog Mixer**

Mit der Option "Analog Mixer" können Sie den Eingangs- und Ausgangspegel auf der analogen Verbindung einstellen.

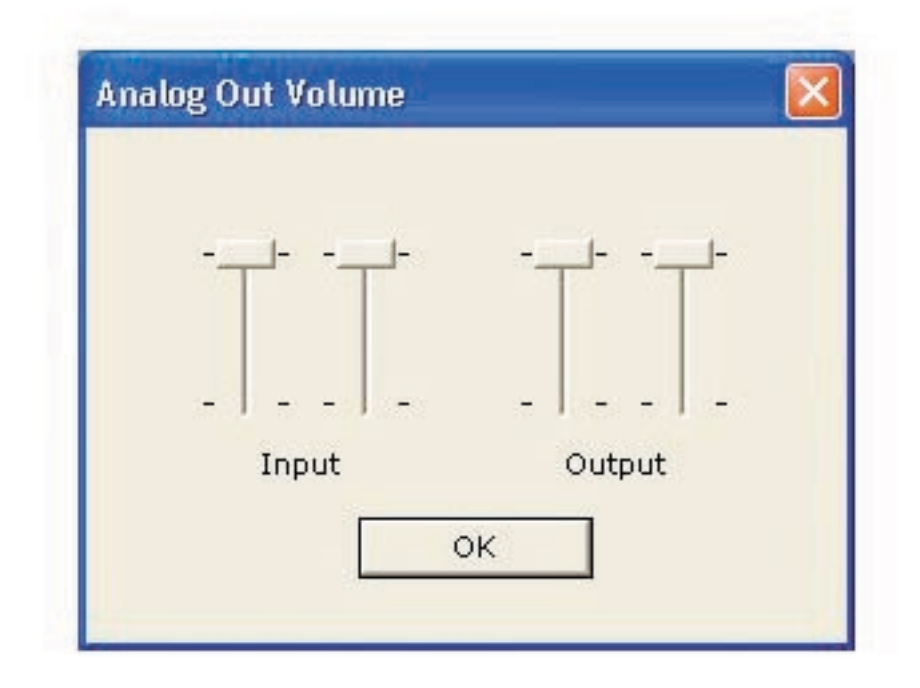

### **10. ASIO 2.0**

Wenn Sie Ihre VSL 2020 erfolgreich installiert haben, öffnen Sie Ihre Host-Anwendung (Cubase oder Nuendo). Wählen Sie aus dem Geräte-Menü die Option "Geräte konfigurieren..." und in der Geräte-Liste die Option "VST Multitrack". Wählen Sie aus dem Einblendmenü "ASIO-Treiber" die Option "ASIO 2.0-VSL2020". Wenn Sie auf "Einstellungen" klicken, wird das Kontrollfeld der Audiokarte geöffnet, so dass Sie alle Einstellungen auch über diesen Dialog ändern können.

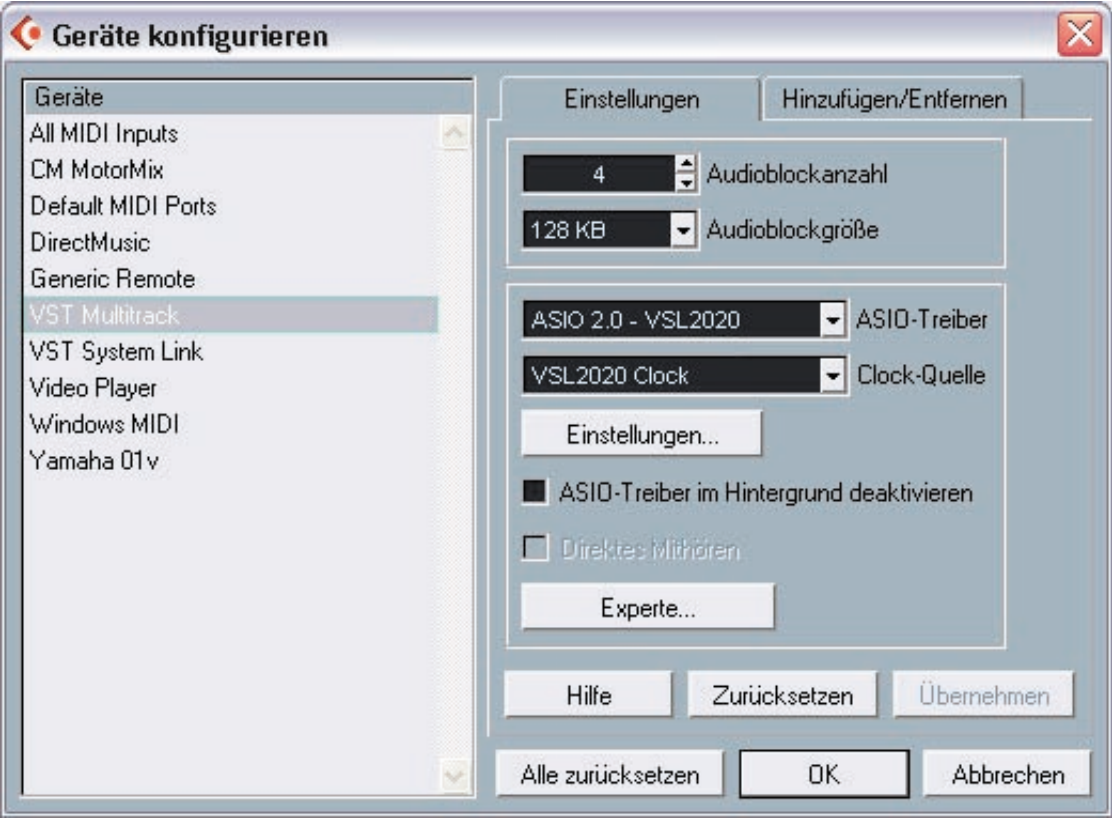

## **11. V-STACK**

Sie können Ihre VSL 2020 mit Cubase, Nuendo oder einer beliebigen anderen Host-Anwendung benutzen, die ASIO 2.0 unterstützt. Die neue Steinberg-Software V-STACK ist eine solche ASIO 2.0-kompatible Anwendung und kann in einem VST System Link-Netzwerk mit anderen Computern verbunden werden, auf denen Cubase oder Nuendo läuft und die über das ASIO-2.0- Protokoll synchronisiert werden.

Starten Sie V-STACK und öffnen Sie im Devices-Menü ("Geräte") die Option "Device Setup" ("Geräte konfigurieren"). Wählen Sie aus der Liste auf der linken Seite die Option "VST Multitrack" und aus dem Einblendmenü "ASIO-Driver" ("ASIO-Treiber") die Option "ASIO 2.0-VSL2020". Wählen Sie in der Devices-Liste ("Geräte") die Option "Default MIDI Ports" und stellen Sie die MIDI-Eingänge und -Ausgänge der VSL 2020 als die Standard-MIDI-Ports ein. Wählen Sie anschließend aus der Liste die Option "VST System Link", schalten Sie die Active-Option ("Aktiv") ein und richten Sie die Verbindung zum "Master-PC" ein. Die Kommunikation zwischen Ihrem Rechner und dem übrigen VST System Link-Netzwerk sollte jetzt funktionieren.

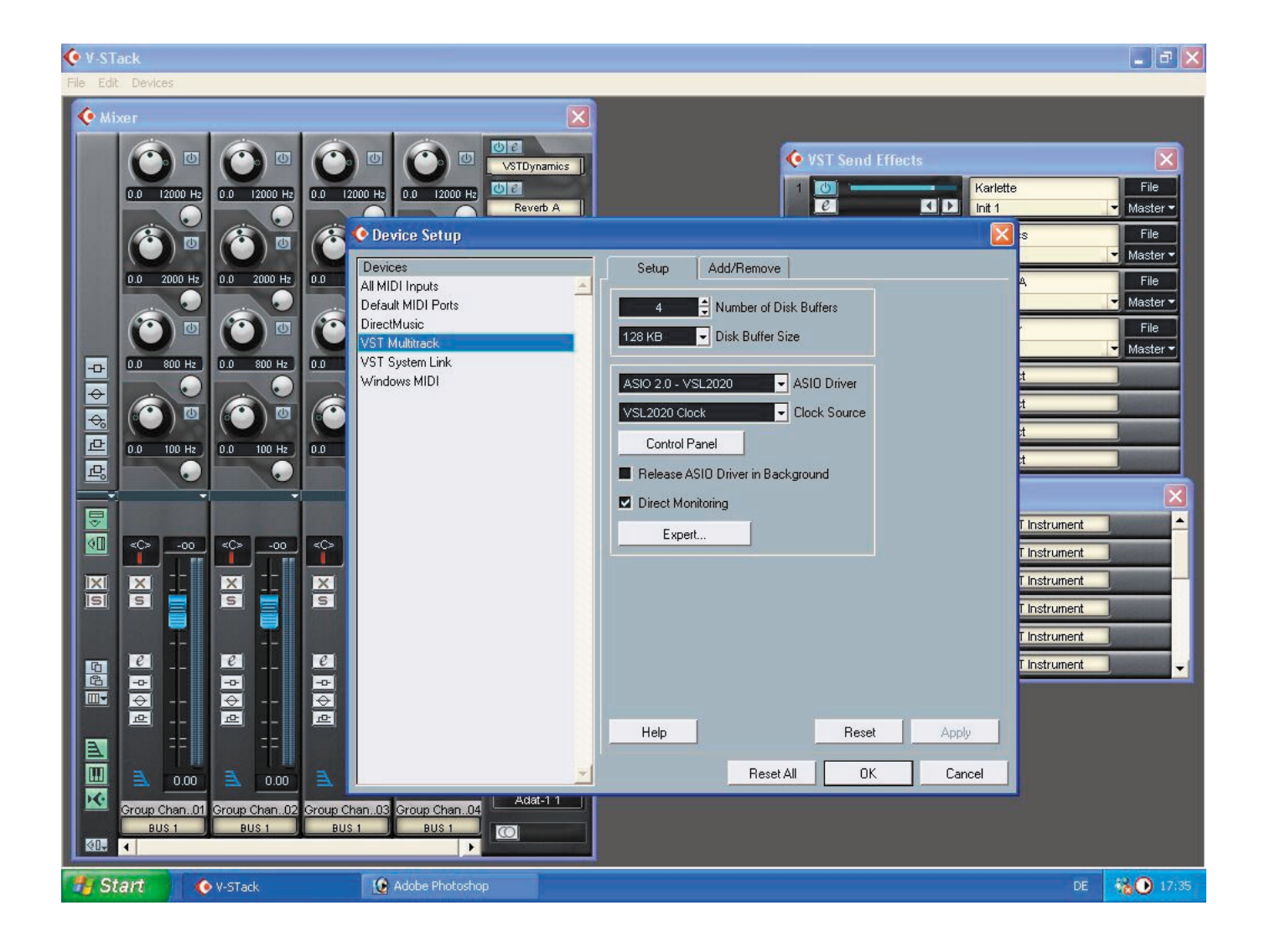

### **Worauf Sie bei der Arbeit mit V-STACK achten sollten**

- Achten Sie darauf, dass die Audio-Clock richtig eingerichtet ist. Ein Rechner muss als Master, alle anderen Rechner im Netzwerk müssen als Slaves eingerichtet sein, sonst ist die richtige Synchronisation der Netzwerkrechner nicht möglich!

- Alle Rechner, auf denen ein Projekt geöffnet ist, müssen dieselbe Samplerate verwenden!

- Alle Rechner im Netzwerk müssen in der Liste der angeschlossenen Computer angezeigt werden und aktiv sein. Die Synchronisation aller Rechner muss fehlerfrei sein.

- Sie benötigen digitale Kabel für eine S/PDIF-Verbindung. Analoge RCA (Audio)-Kabel können nicht verwendet werden.

- Verwenden Sie immer ASIO-Treiber mit 32-Bit-Unterstützung! 16-Bit-Treiber werden wahrscheinlich nicht funktionieren. Einige ASIO-Treiber verwenden andere Bitbreiten für bestimmte Puffergrößen.

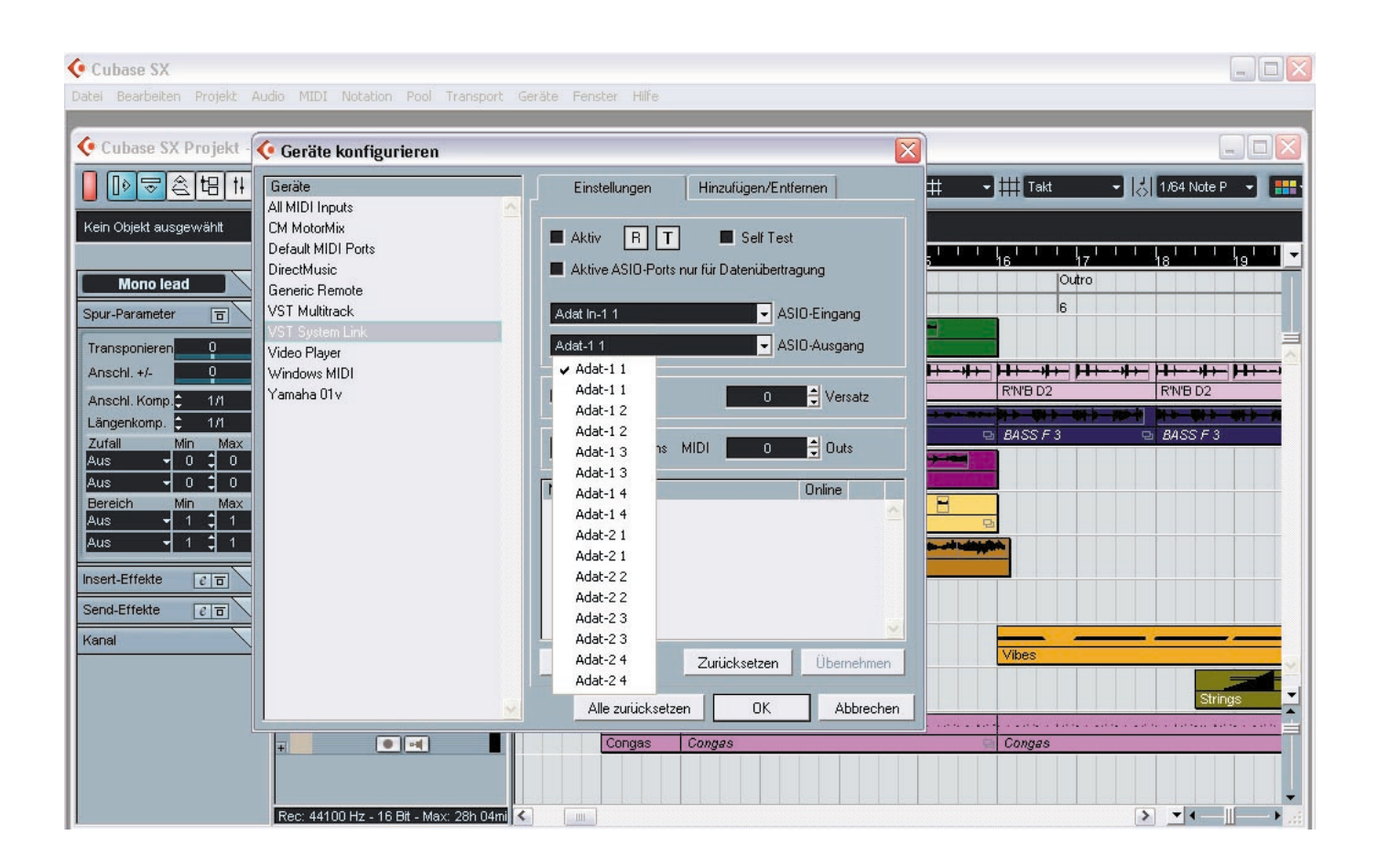

### **12. Konformitätserklärung**

#### **CE**

Dieses Gerät wurde getestet und zertifiziert und erfüllt unter praxisgerechten Bedingungen die Normen zur Angleichung der Rechtsvorschriften der Mitgliedsstaaten über die elektromagnetische Verträglichkeit (EMVG), entsprechend den Normen EN55022 Class A:1998+A1:2001 und EN55024:1998.

#### **FCC**

Dieses Gerät wurde getestet und erfüllt die Anforderungen für digitale Geräte der Klasse A gemäß Teil 15 der Richtlinien der Federal Communications Commision (FCC). Diese Anforderungen gewährleisten angemessenen Schutz gegen elektromagnetische Störungen im häuslichen oder Bürobereich.

#### **Urheberrechtliche Hinweise**

Cubase, Nuendo und VST sind eingetragene Warenzeichen der Steinberg Media Technologies AG. ASIO ist ein Warenzeichen der Steinberg Media Technologies AG. VSL 2020, V-STACK und ASIO sind Warenzeichen der Steinberg Media Technologies AG. Windows 2000, Windows XP, Windows ME und DirectX sind Warenzeichen oder eingetragene Warenzeichen der Microsoft Corporation in den USA und/oder anderen Ländern. AMD ist ein eingetragenes Warenzeichen der Advanced Micro Devices Corporation. Pentium ist ein eingetragenes Warenzeichen der Intel Corporation in den USA und anderen Ländern. ADAT ist ein eingetragenes Warenzeichen der Alesis Corporation. Alle anderen Produkt- und Firmennamen in diesem Handbuch sind ™ oder ® ihrer jeweiligen Eigentümer. Nicht ausdrücklich genehmigtes Kopieren, Mieten oder Verleihen dieser Software ist strengstens untersagt. Alle Angaben in diesem Handbuch können ohne vorherige Ankündigung geändert werden.

Alle Rechte vorbehalten. Made in Germany. © Steinberg Media Technologies AG 2002.

# 13. Inhaltsverzeichnis

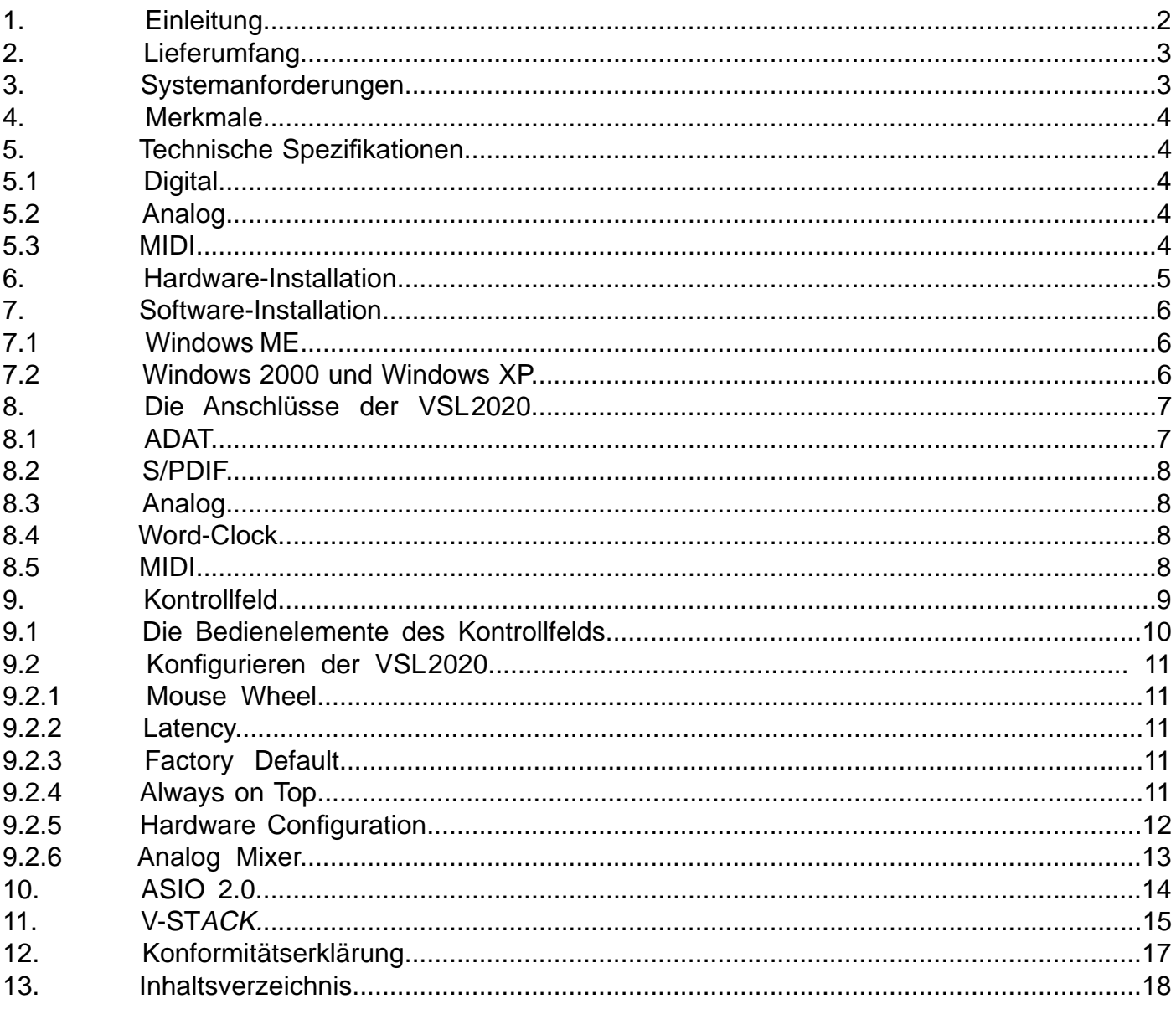